# 千葉県よろず支援拠点

# Zoom導入マニュアル ご相談者様向け (iPhone版)

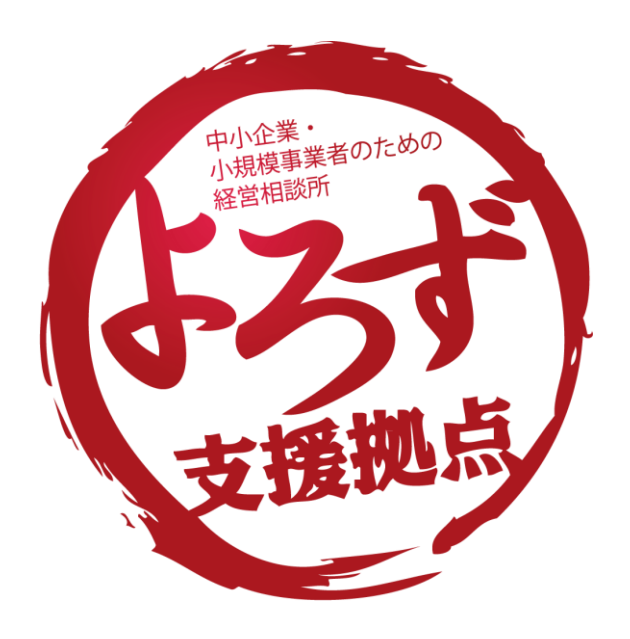

## 初めてZoomで招待を受けたときの流れ(iPhone版)

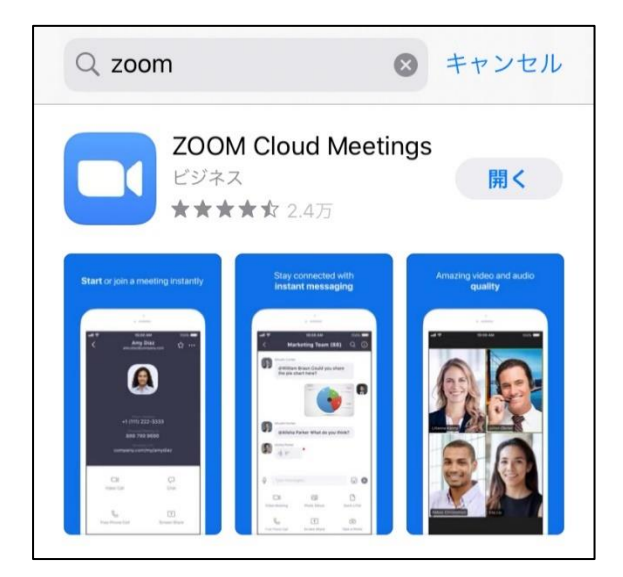

【準備】App Storeから「Zoom」のア プリをインストールしておいてくださ い。(「Zoom」で検索します)

※インストールだけでOKです。初期 設定やサインアップは不要。

(1)メールやLINEなどで、以下のような招待状をお送りします。メール が届いたら、記載されているURLをクリックしましょう。

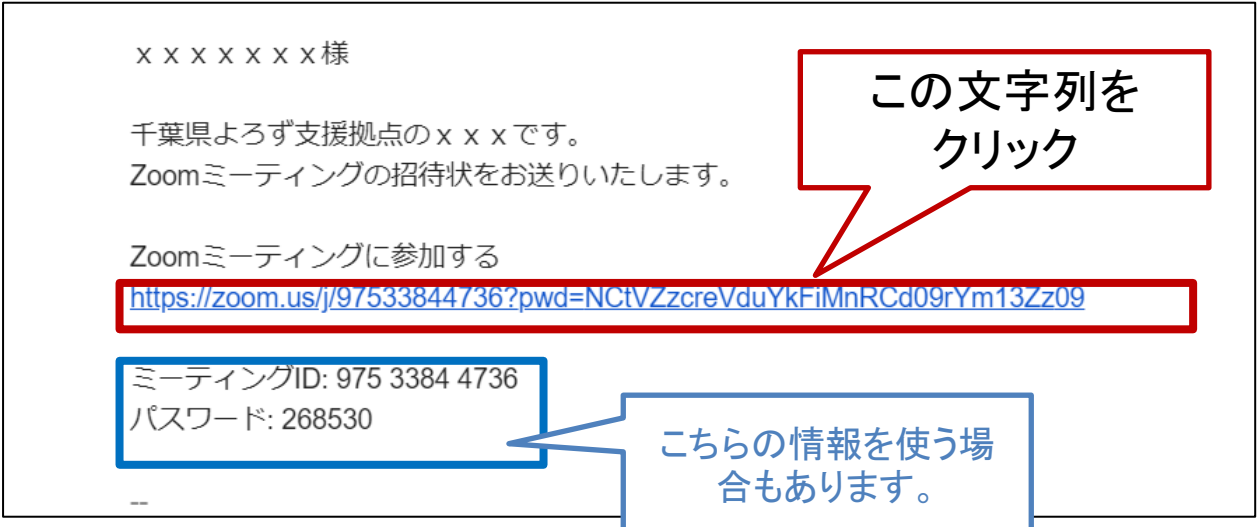

※通常はメールに記載されているURL(赤枠の文字列)をクリックすると 自動でスタートしますが、「ミーティングID」や「パスワード」の入力を求 められるときがあります。その時は青枠の情報を入力します。(後述し ます。)

(2)自動的にZoomのアプリが起動します。待機のメッセージが出てきた 場合は、そのまま少し待ってみてください。

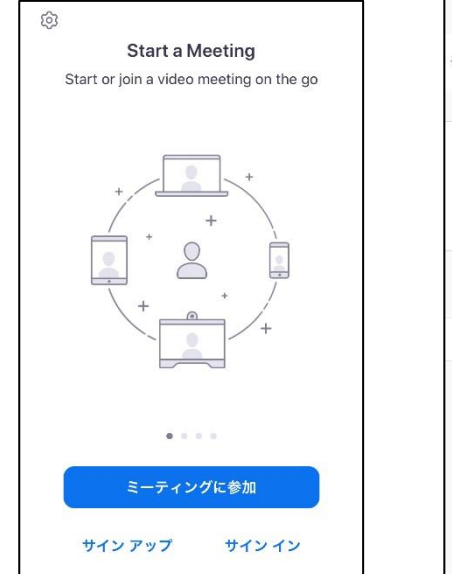

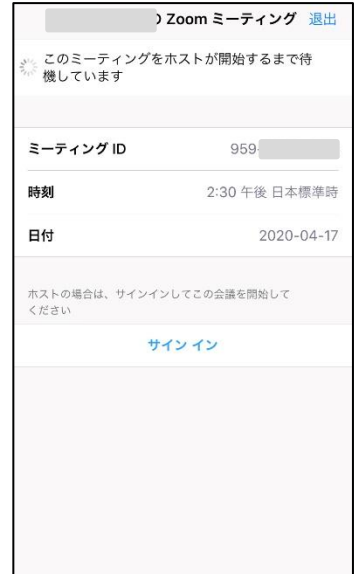

(3)ご自身のお名前を 入力し、「続行」をタップします。 をタップしてください。

(4)マイクへのアクセス許可は「OK」

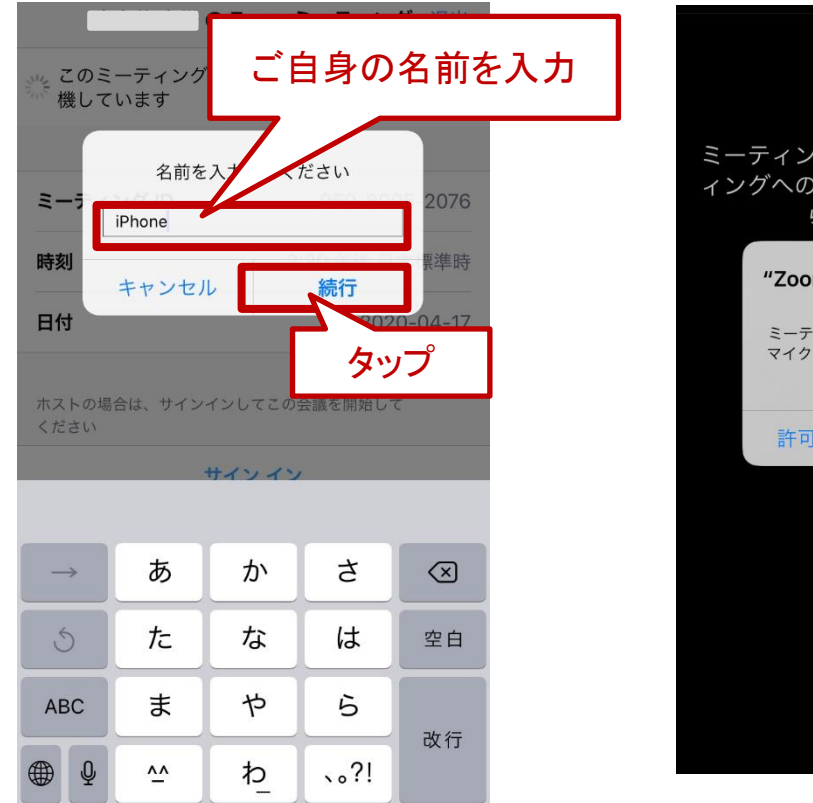

ミーティングのホストは間もなくミーテ ィングへの参加を許可します、もうしば らくお待ちください "Zoom"がマイクへのアクセスを 求めています ミーティング中に会話するには、Zoomに マイクへのアクセスを与える必要がありま す。 許可しない OK タップ

#### (5)プッシュ通知については どちらを選択してもOKです。

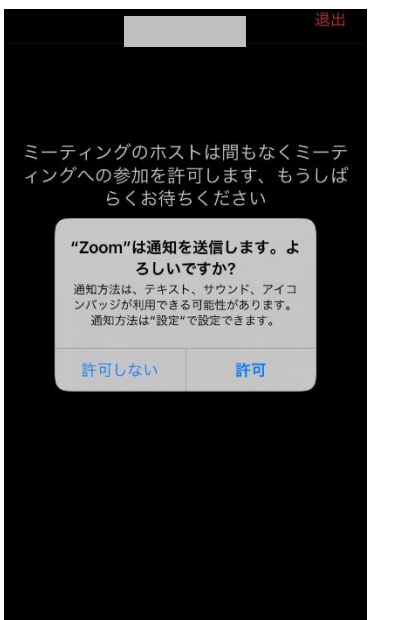

#### (6)この表示が出たら間もなく次のス テップへ自動で進みます。

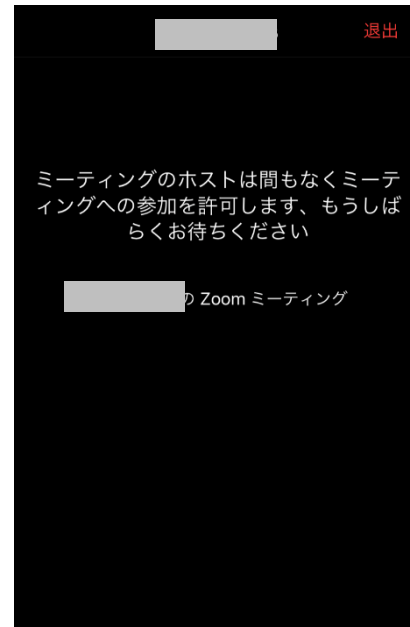

#### (7)「インターネットを使用した 通話」をタップします。

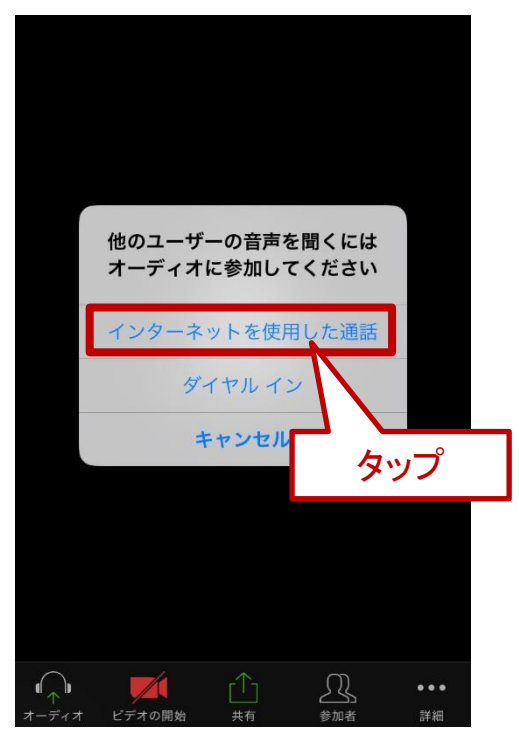

#### (8)カメラへのアクセスを「OK」にして ください。

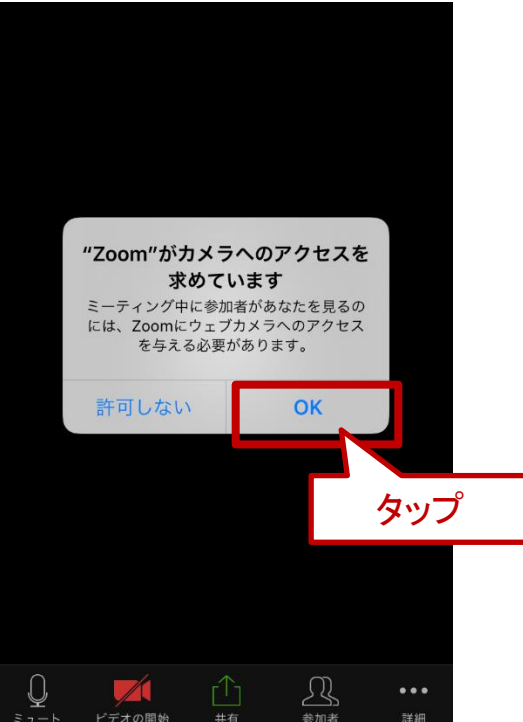

(9)接続が完了しました。相手の顔や自分の顔がうつっています。 (顔ではなく、お名前が表示されることもあります)

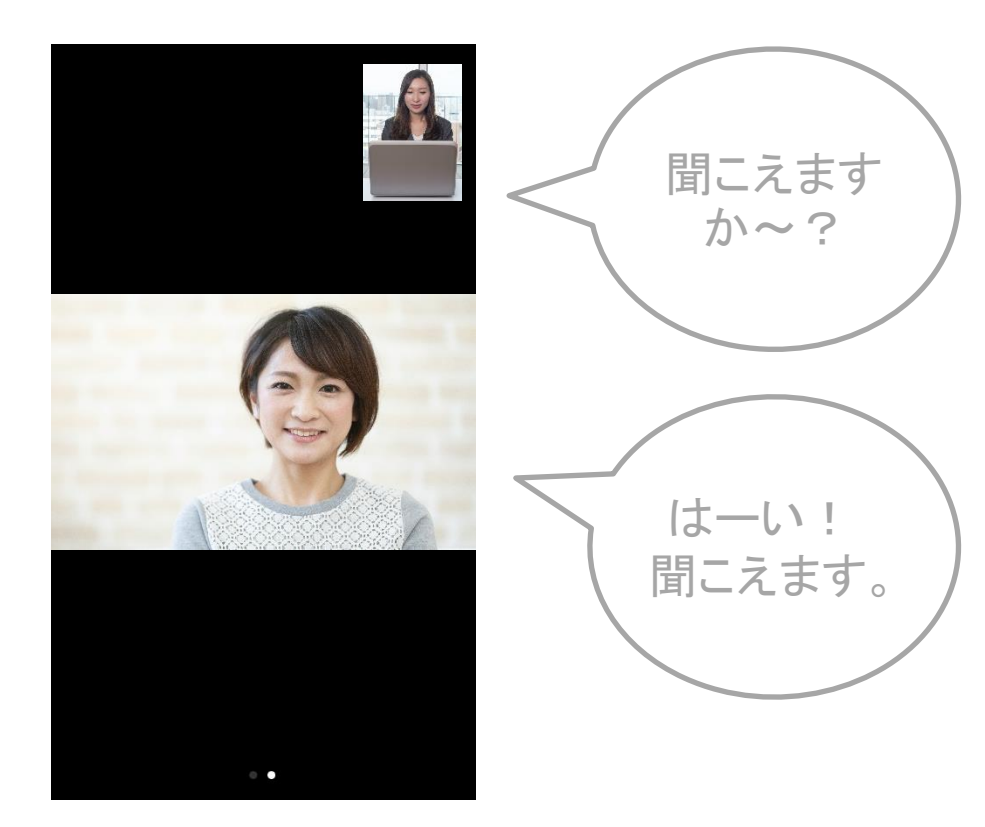

#### マ相手に「音が聞こえない」と言われたとき

①スマホの「設定」画面で「Zoom」 ②「マイク」と「カメラ」がオンになっているか確認 を選択

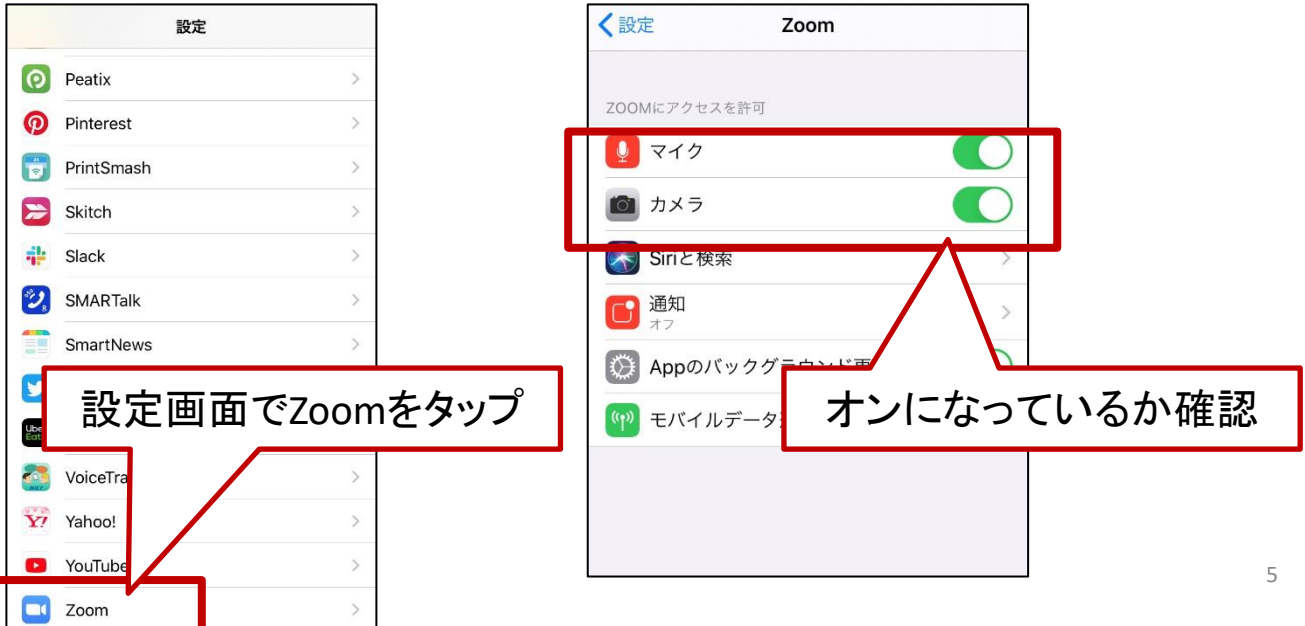

#### ▼ミーティングIDやパスワードを入力する画面が表示された場合

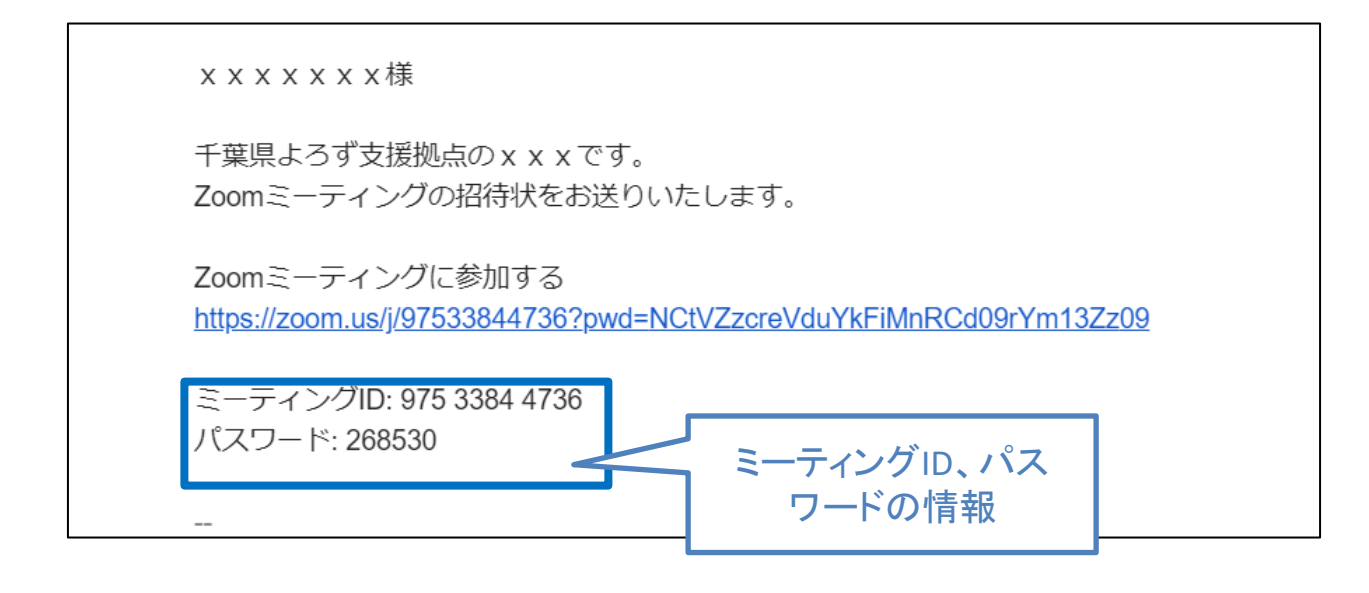

#### メールやLINEなどで届いた「招待メール」を見てください。そこにミーティ ングIDとパスワードが記載されています。

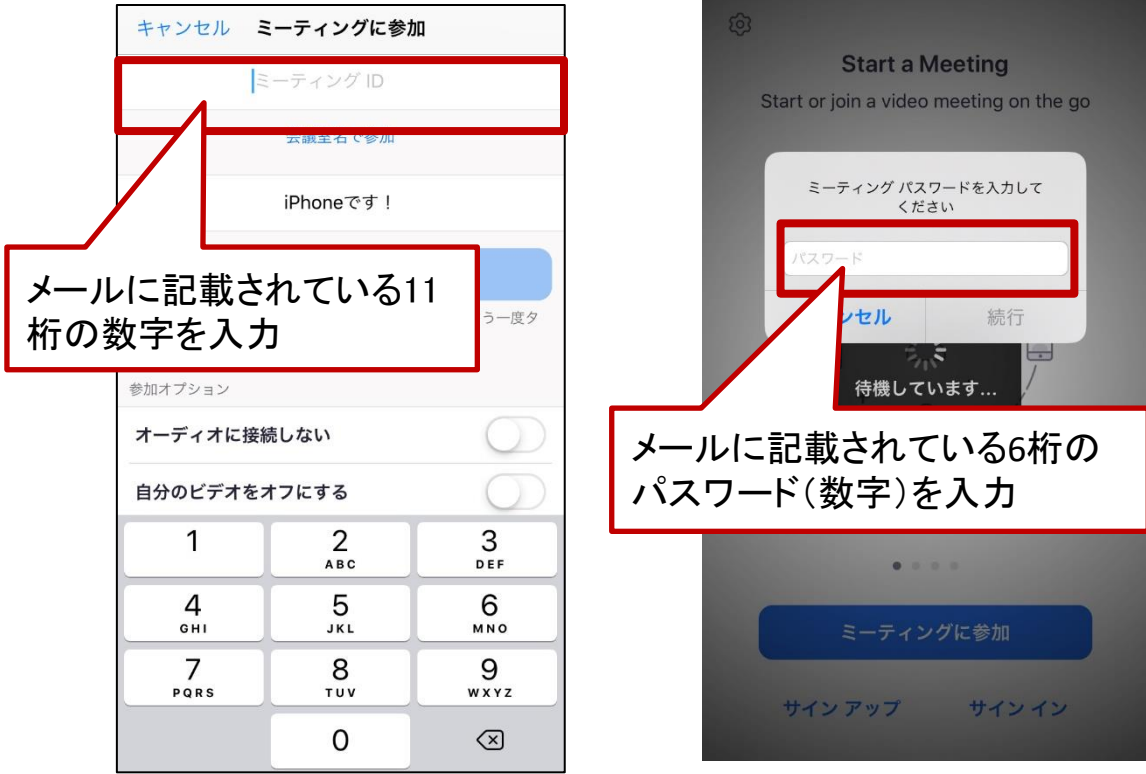

### 覚えておきたいZoomの機能

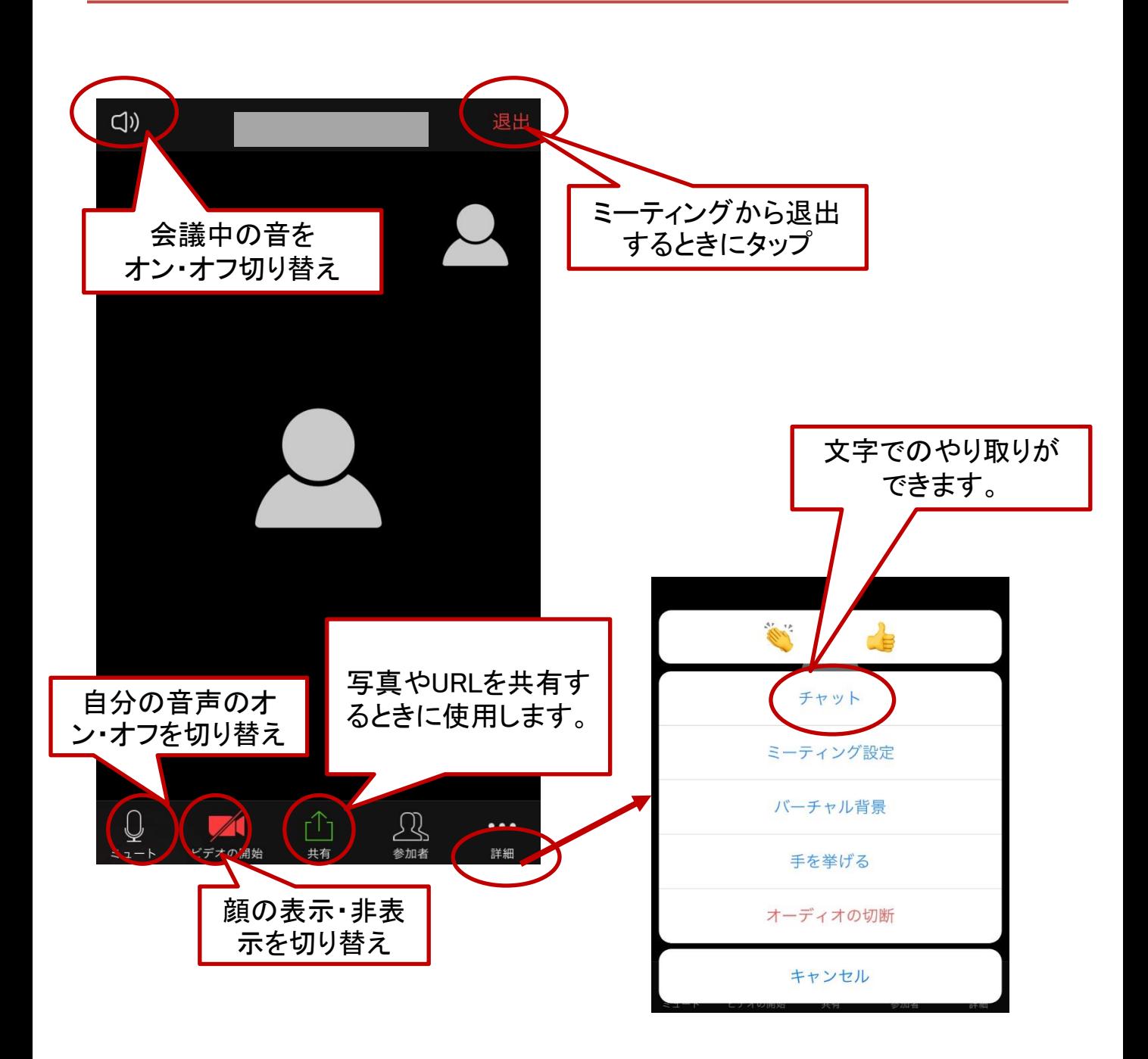